- ◆ TxDOT-Traffic Safety requires Electronic Signatures by Subgrantee and TxDOT to sign the grant agreement in the eGrants system. TxDOT-Traffic Safety will **not** accept a paper agreement.
- The Subgrantee Administrator's User Name, Title (in eGrants), Date and Time when Electronic Signature Page gets saved is recorded as the official Subgrantee electronic signature of the organization.
- ◆ Only active Subgrantee Administrator(s) listed on the current grant will be able to save the page. User(s) who are not active Subgrantee Administrator(s) on the grant or Subgrantee Staff will not be able to save the page and no save button will be available.
- ◆ The Subgrantee Administrator's name recorded on the Electronic Signature page in eGrants must be one of the Subgrantee Administrator(s) listed on the Electronic Signature Authorization Form. They must match to be approved by TxDOT. (Name = Prefix, First, Middle Int., Last, Suffix)

## **Step 1.** Subgrantee Administrator**:** Start Electronic Signature Agreement Process

- *1.* Login to TxDOT-Traffic Safety eGrants https://www.txdot.gov/apps/egrants
- 2. Home page, under **V** My Tasks section; click **OPEN TASKS** 
	- *If you do not see your grant then you may not be on the grant as a subgrantee administrator.*
- *3.* Click the Grant ID (Name Col) in task list. Current status = *Proposal Approved*.

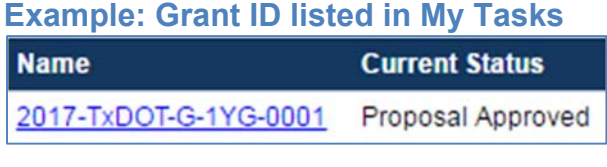

- 4. Grant Menu, under **Change the Status** section; click **WEW STATUS OPTIONS**
- 5. To start the Electronic Signature Process. Click **APPLY STATUS** under

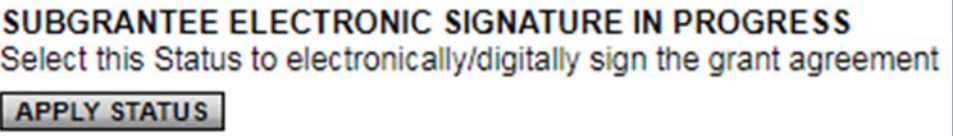

then **LAGREE** on Agreement page.

❖ Note: If you want to Withdraw your Proposal Click **APPLY STATUS** under

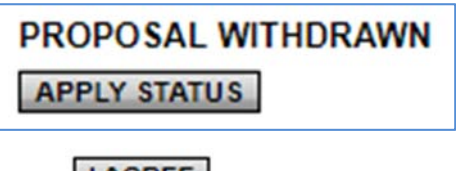

then **LAGREE** on Agreement page.

## **Step 2.** Subgrantee Administrator**:** Complete Electronic Signature Authorization Form

### **This step will include:**

- *1. Print and complete the required Electronic Signature Authorization Form for the current grant.*
- *2. Print a non-legal review copy of the grant agreement.*
- *3. Create a report of all active subgrantee administrator(s) for the current grant.*

### **Definitions**

#### **Electronic Signature Authorization Form:**

This form is required and lists the **Authorizing Authority** of the organization with their signature and the active **Subgrantee Administrator(s)** who have been given authorization by the **Authorizing Authority** to electronically sign grant agreements/amendments in eGrants on behalf of their organization for the Grant ID listed on the bottom of the form. The form must be delivered to the Authorizing Authority for your organization for completion and signature and uploaded to eGrants before electronically signing the grant.

### **Authorizing Authority:**

An officer of the organization that has the full and complete authority to enter into the agreement on behalf of the organization. It would be same person who could sign a paper agreement in the past. They do not have to be a user in eGrants. **If they are also an active Subgrantee Administrator on the grant and want to electronically sign the grant, then the Authorizing** *Authority would enter their name as Subgrantee Administrator in the "***Authorized to Electronically Sign Grant Agreements and Amendments" section**

### **Subgrantee Administrator(s):**

Active Subgrantee Administrator(s) for the current grant who have been authorized by the **Authorizing Authority** *in the* **Authorized to Electronically Sign Grant Agreements and Amendments** section of the **Electronic Signature Authorization Form** to electronically sign the grant agreement/amendments in eGrants on behalf of their organization for the Grant ID listed on the bottom of the form. They have to be active on the Organization and the current grant in eGrants.

- **1.** Grant Menu, under Wiew, Edit and Complete Forms section; click WEW FORMS **Grant Agreemen 2.** Bottom page; under **section** section; click **Electronic Signature Authorization Form** link
- **3.** Print the *Electronic Signature Authorization Form (PDF):* 
	- $\mathsf{I}_{\mathsf{In\ the}\nightharpoonup\mathsf{In\thinspace\mathsf{S}}\nightharpoonup\mathsf{I}}$  1. Signature Authorization Form (Required) section:  $_{\rm{click\,the}}$   $\boxed{\rm{Click \, here \, to \, download}}$  link to download and print form.

- **4.** Print or Type Name & Title of the **Authorizing Authority** and have them sign and date in the "Authorizing Authority" section of the form.
	- **Note:** The Ordinance or Resolution number is optional and not required by TxDOT.

## **Example: Completed Authorizing Authority section of form by the Authorizing Authority**

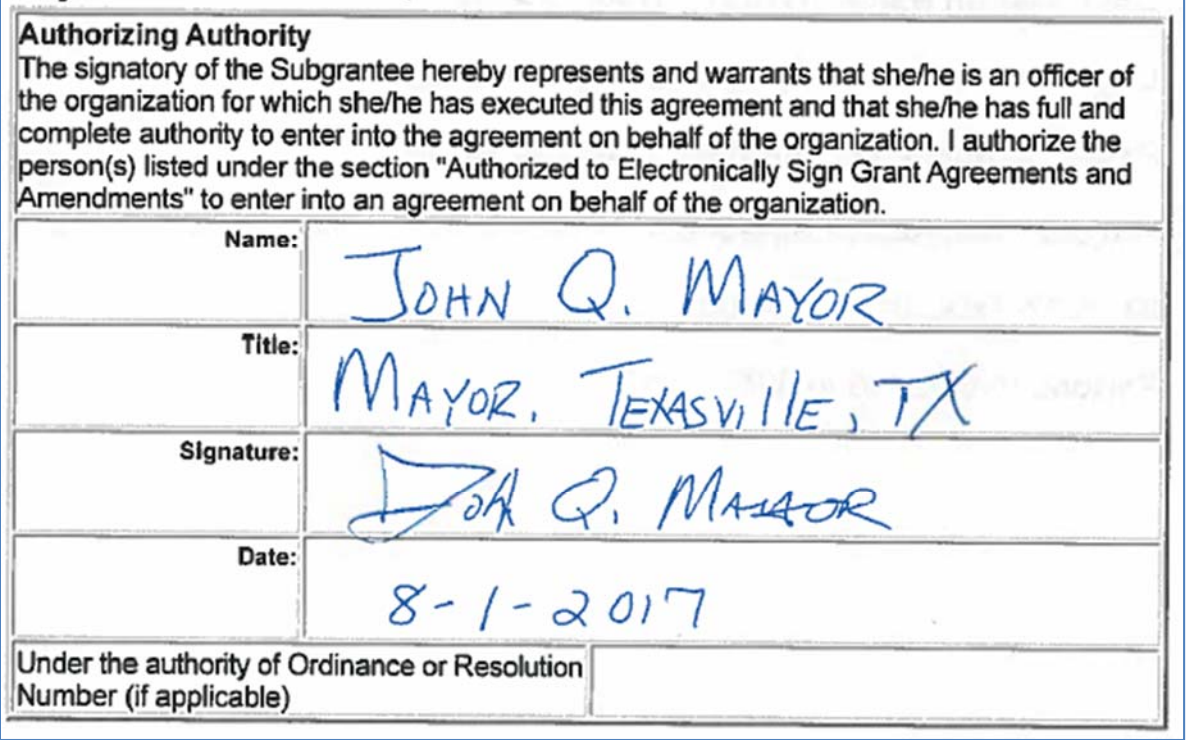

- **5.** Print or Type name(s) of the active **Subgrantee Administrator(s)** and their Title (in eGrants) listed on the current **grant** in the "Authorized to Electronically Sign Grant Agreements and Amendments**"** section of the form.
	- $\cdot$  A minimum of 1 and maximum of 3 active Subgrantee Administrator(s) on the grant can be entered on the form in this section.

### **Example: Authorized Subgrantee Administrators listed on Electronic Signature Authorization Form**

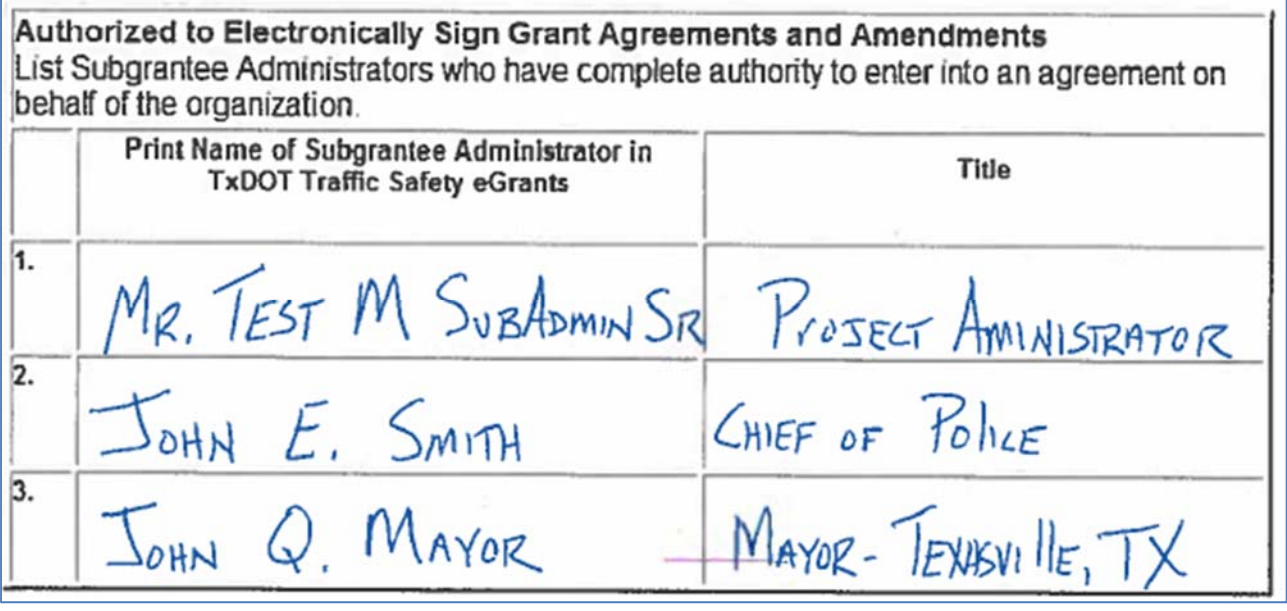

- **6.** Print a review copy (non-legal) of the Grant Agreement:
	- $\cdot$  In the **2. Review Grant Agreement** (For review purpose only, not legal document) section; click the **Click here to download** link to print a review (non-legal) copy of the Grant Agreement.
	- $\cdot \cdot$  This is for review purposes only and is not a legal document. The appropriate people (Authorizing Authority, City Councils, etc.) can review the entire Grant Agreement including Terms and Conditions.
	- **Note**: After grant is executed a copy of agreement including the electronic signatures by both parties will be available.
- **7.** Create a report of all active subgrantee administrator(s) for the current grant:
	- $\cdot$  In the 3. List of Authorized Subgrantee Administrators who have access to this grant section: click the  $\frac{\text{Click here to download}}{\text{link.}}$
	- $\triangleleft$  A new page will open.
	- Click the EXECUTE button in the top right hand corner of new page to create a report of all active Subgrantee Administrator(s) and their Titles (in eGrants) listed on the current grant.

### **Example: Subgrantee Administrator Report for current grant**

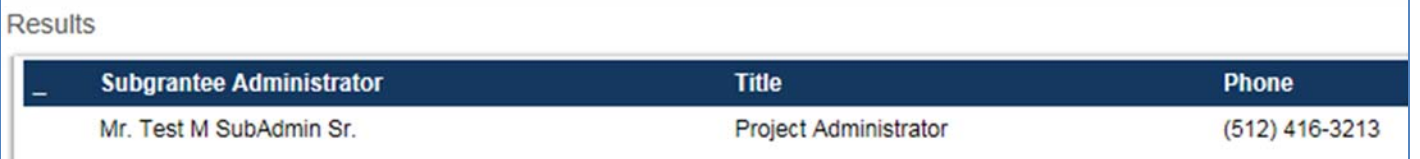

 *If a user(s) does not appear on report then they are not listed as an active Subgrantee Administrator on the current grant. Review these instructions on how to add/ edit users in eGrants:* 

*https://www.txdot.gov/apps/eGrants/eGrantsHelp/Instructions/AddEditUsers.pdf* 

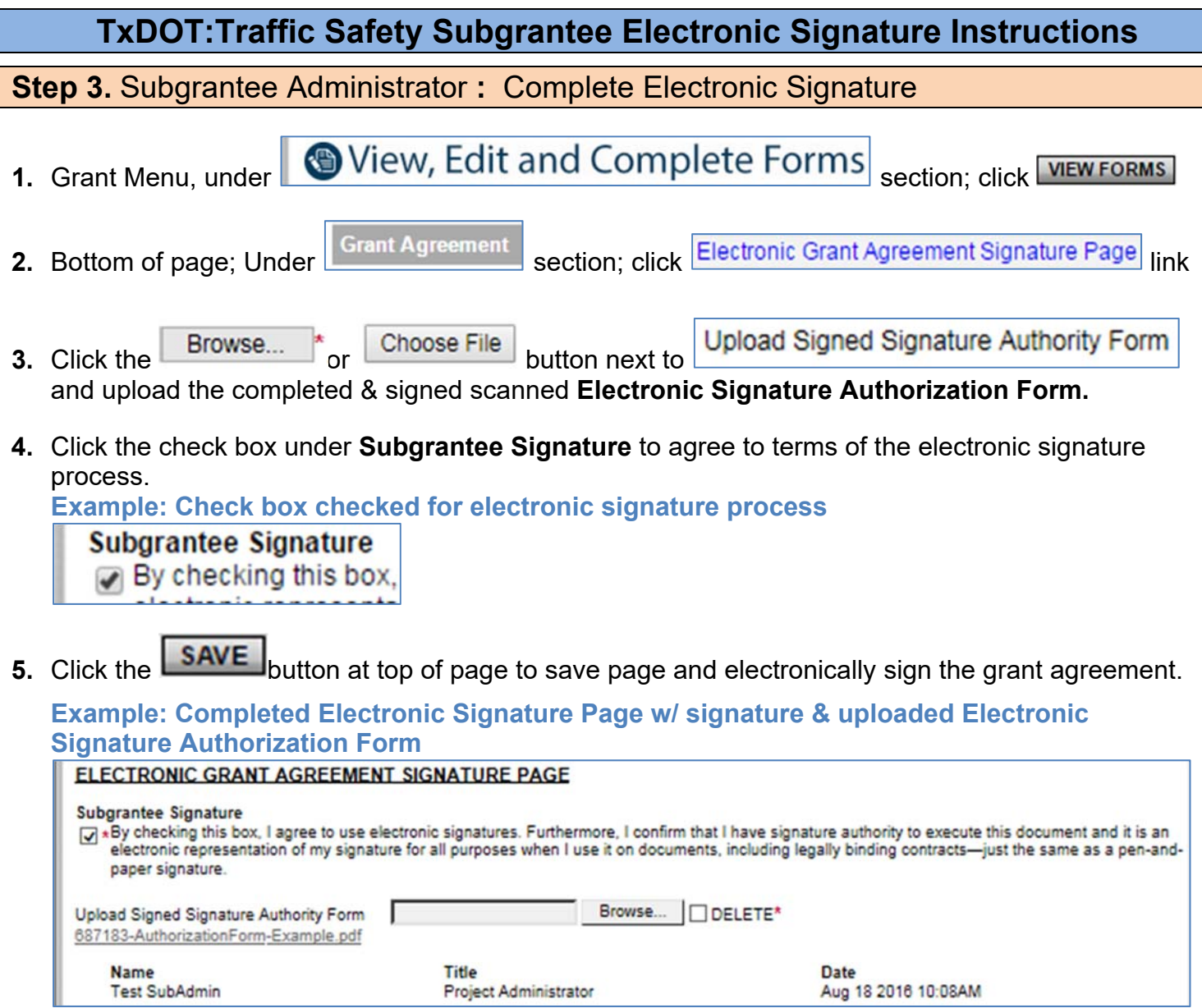

**Note**: to be approved by TxDOT. Name on electronic Signature page in eGrants must match one of the names on the Electronic Signature Authorization Form.

### **Example of Valid Electronic Signature and Authoriztion Form**

**Example A: Subgrantee Electronic Signature recorded on Electronic Signature page in eGrants** 

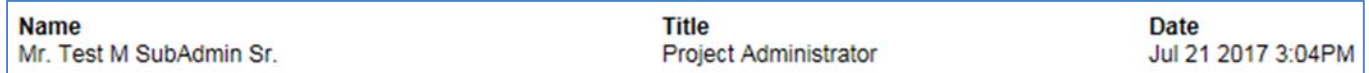

### **Example B : Authorized Subgrantee Administrators listed on Electronic Signature Authorization Form**

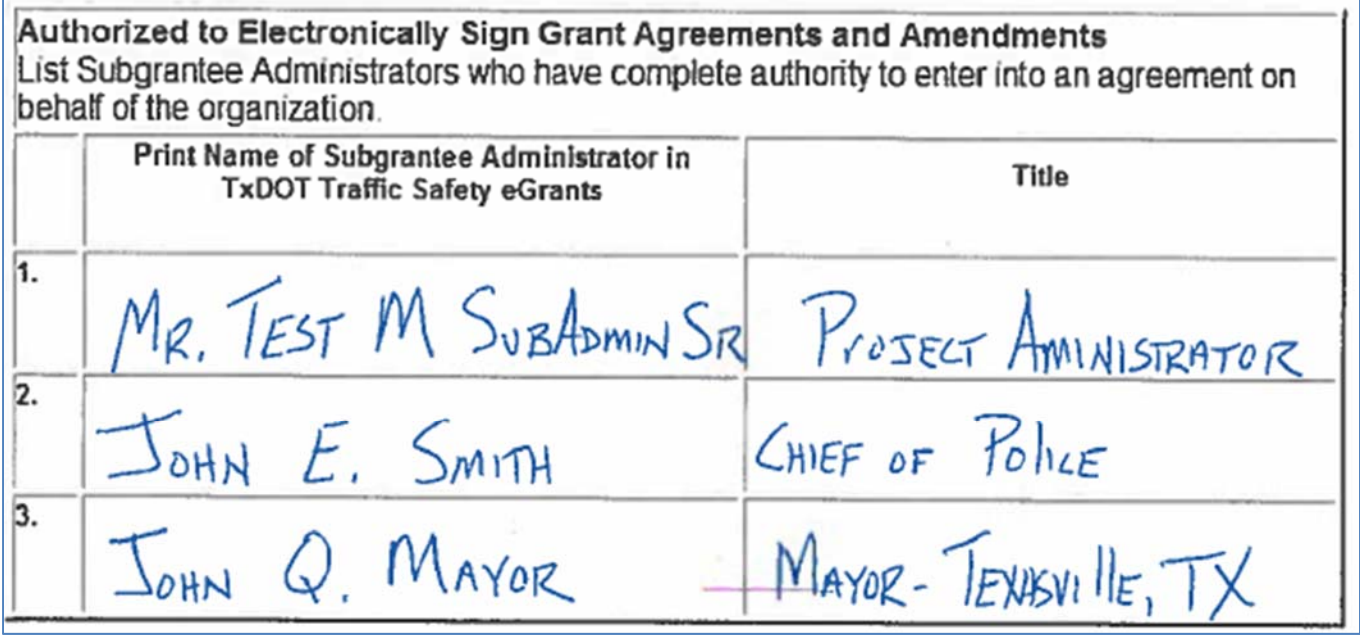

- Example A: Name on Electronic Signature Page = Mr. Test M SubAdmin Sr.
- Example B: One of Names on Form (Box1) = Mr. Test M SubAdmin Sr.
- Name in eGrants matches one name on form so electronic signature is valid.
- **Note that the Authorizing Authority is also listed on Example B: form (Box 3). They can also electronically sign the grant in eGrants if they are an active subgrantee administrator on the grant.**

**Step 4. Subgrantee Administrator:** Submit Electronically Signed Agreement

**1.** Grant Menu, under **Change the Status** section; click WEW STATUS OPTIONS

**2.** To submit your Electronically Signed Grant Agreement to TxDOT, Click **APPLY STATUS** under.

SUBGRANTEE ELECTRONIC SIGNATURE COMPLETED By selecting this status you have completed the Electronic Signature Page and uploaded the Signature Authority Form and agree to submit Electronically Signed Agreement to TxDOT. **APPLY STATUS** 

**3.** Then Click **LAGREE** on the **Agreement** page.

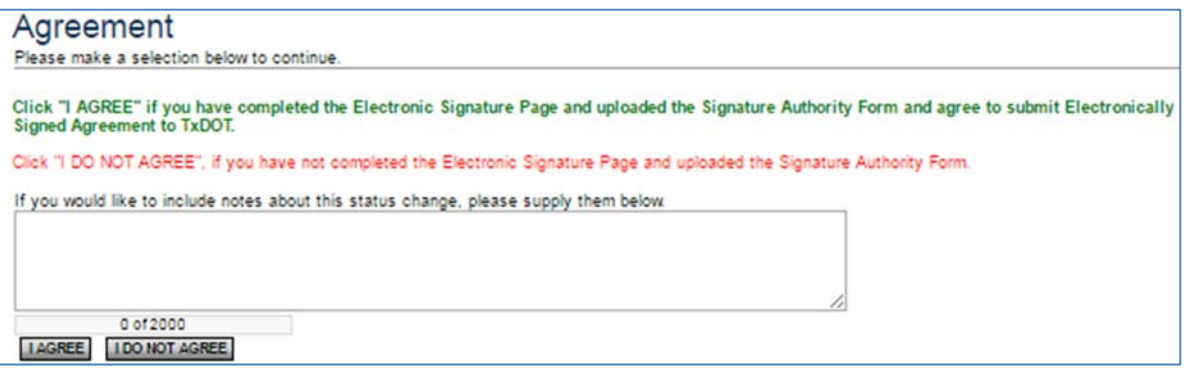

❖ Your grant status is now Subgrantee Electronic Signature Completed and you have

completed the electronic signature of the grant. No further action is required.

◆ If there is a problem with subgrantees electronic signature, grant will be returned by TxDOT & notified by email and Project Manager of grant will contact subgrantee with details for the return.

## **Step 5. TxDOT: Review and Electronically Sign and Execute Grant Agreement**

- **1.** TxDOT will review subgrantees electronic signature and Electronic Signature Authorization Form
- **2.** TxDOT will electronically sign and execute the grant agreement in eGrants

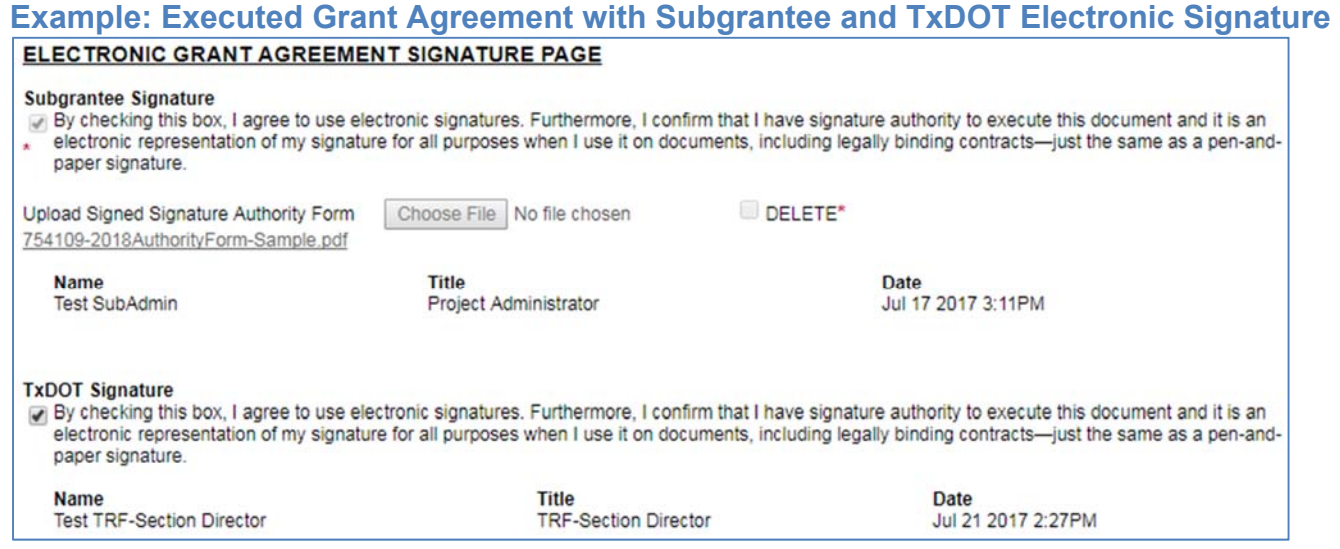

- **3.** Grant will be changed to Grant Awarded status.
- **4.** Email will be sent to Subgrantee Administrator(s) and Project Manager that grant has been executed with the executed start date of your grant.

**Step 6.** Subgrantee Administrator: Print copy of Executed Grant Agreement

- **1.** Grant Menu, under Wiew, Edit and Complete Forms section; click WEW FORMS
- **2.** Bottom of page; Under Grant Agreement section; click the **Executed Grant Agreement** link.
- **3.** Print or Save a copy of executed grant agreement. (Click link once, not multiple times)
- **4.** The signature page of Grant Agreement will show the Electronic Signatures of both parties.

### **Example: Copy of Executed Grant Agreement showing electronic signatures of both parties**

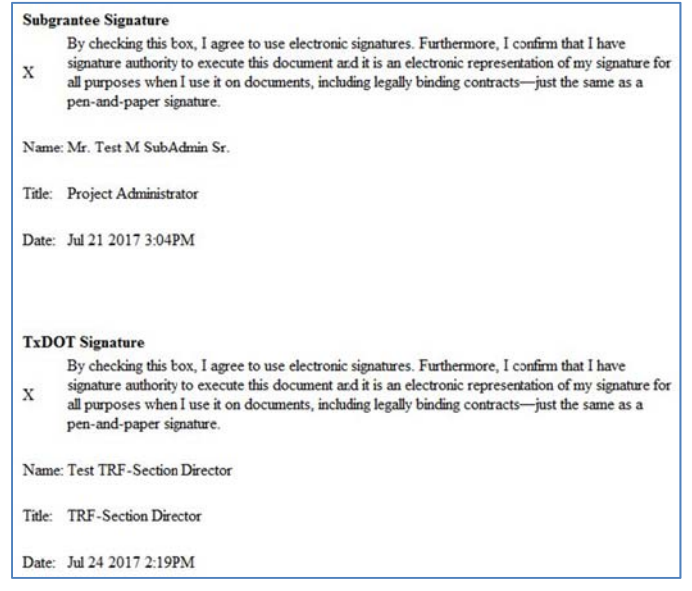